## **Manual de procedimentos para ligações "internet sem fios"**

Com a conclusão da implementação da nova rede de dados da Escola Secundária de Vilela, surge a necessidade de alterar o protocolo de acesso à internet sem fios.

Assim, no sentido de garantir uma migração de protocolos o mais eficaz possível, de seguida são descritos os passos necessários para uma correcta configuração dos computadores portáteis da comunidade educativa.

## **Antes de iniciar os passos de configuração verifique o seguinte:**

- se tem a placa *Wireless* ligada, (apenas para os pc's com necessidade de activação externa da placa)
- se a placa *Wireless existente no seu Pc* é compatível com a norma IEEE802.1x, para tal, deve executar os seguintes passos:
- Clique no botão "**Iniciar**" e na barra de procura digite o comando "**service.msc**", fazendo "enter" de seguida

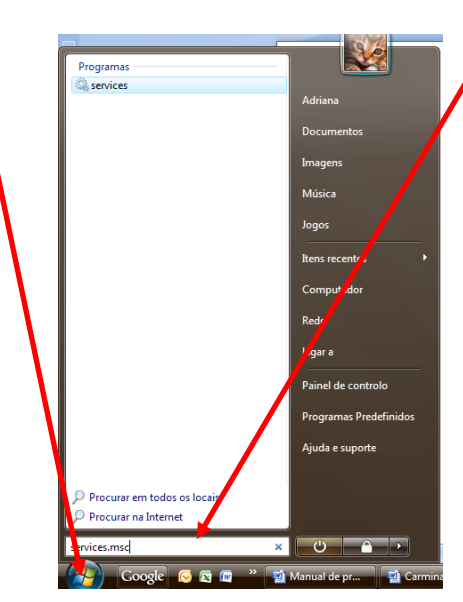

Irá aparecer no ecrã do seu PC uma janela **"Serviços",** nesta, na coluna **"nome",** deve procurar a informação **"configuração automática wlan" (WLAN Autoconfig nas versões em Inglês),** e na coluna **"estado"** deve aparecer a informação **"iniciado",** bem como na coluna **"tipo de arranque"** a informação **"Automático".** Se estas forem as informações registadas, a sua placa é compatível com a norma IEEE802.1x, pelo que deve passar para a fase de configuração da sua rede.

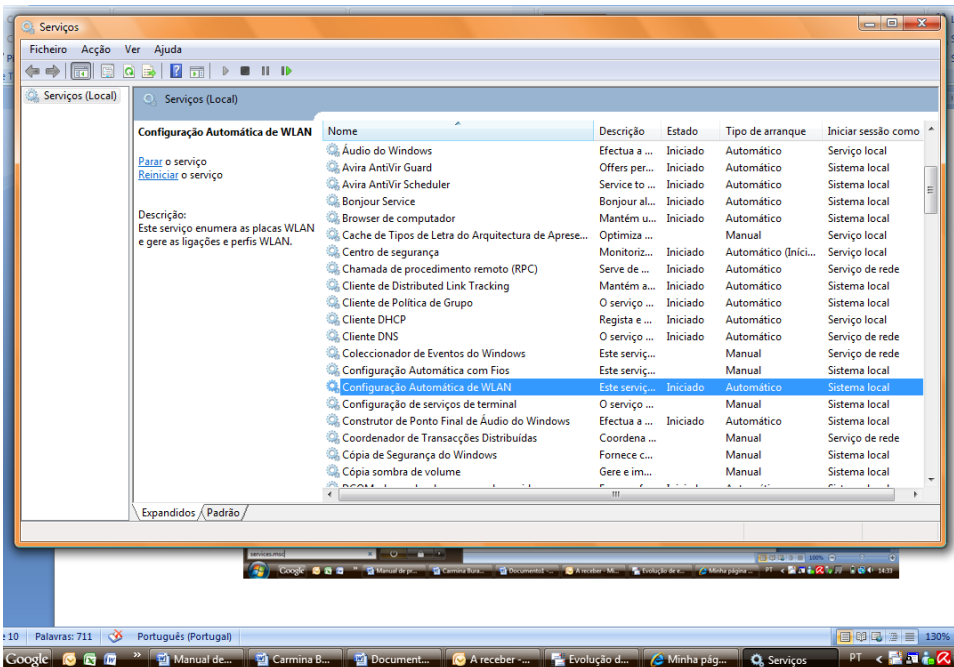

Caso este serviço não esteja activado, deve fazer duplo clique sobre o serviço **"configuração automática wlan"**, aparecendo de seguida a janela **"propriedades de configuração…",** no menu tipo de arranque, deve seleccionar a opção **"automático"**, de seguida clique no botão **"iniciar"**. Finalmente saia desta janela clicando em **"OK"**.

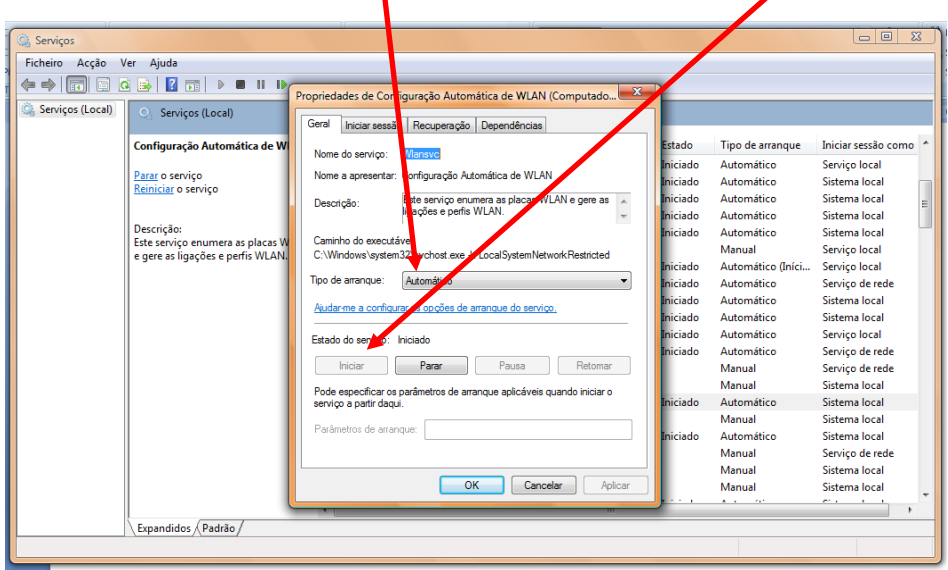

Se realizar com sucesso esta operação o seu PC estará pronto para a configuração da rede. Para um reforço das repetições de autenticações, podem ainda no separador Recuperação colocar as opções primeira falha, segunda falha e falhas seguintes: *reiniciar o serviço.*

*NOTA: Foi detectado que alguns antivírus (ex. Panda), firewalls e aplicativos de gestão Wireless prejudicam o processo de autenticação 802.1x., pelo que aconselhamos a sua desactivação durante o processo de configuração da rede.*

Alguns sistemas operativos incluem suporte nativo 802.1x, outros precisam de software adicional para incluir esta funcionalidade e permitir o acesso à rede, pelo que, este documento apresenta vários tipos de configuração para vários sistemas operativos (Windows XP (SP3), Windows Vista (SP1) e MAC – OS)

## **CONFIGURAÇÃO NO WINDOWS VISTA**

No menu **"***Iniciar"***,** clique em **"***Ligar* **a".** De seguida clique na opção **"configurar uma ligação ou rede".**

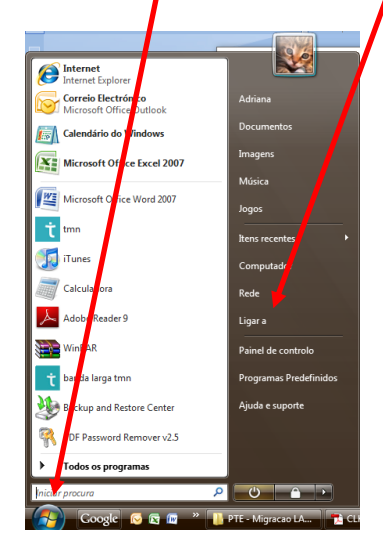

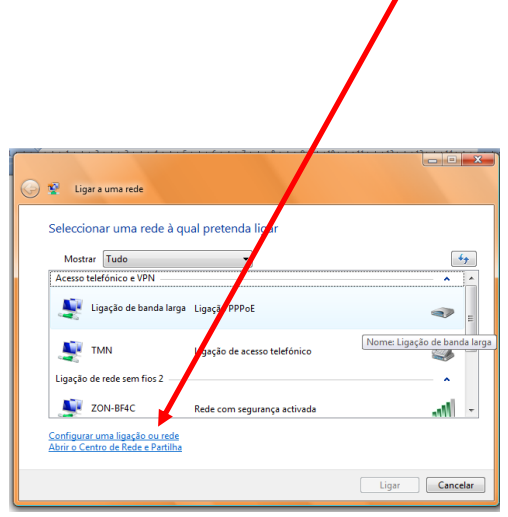

Nesta janela escolha a opção **"Ligar manualmente a uma rede sem fios".** E clique em **"Seguinte**

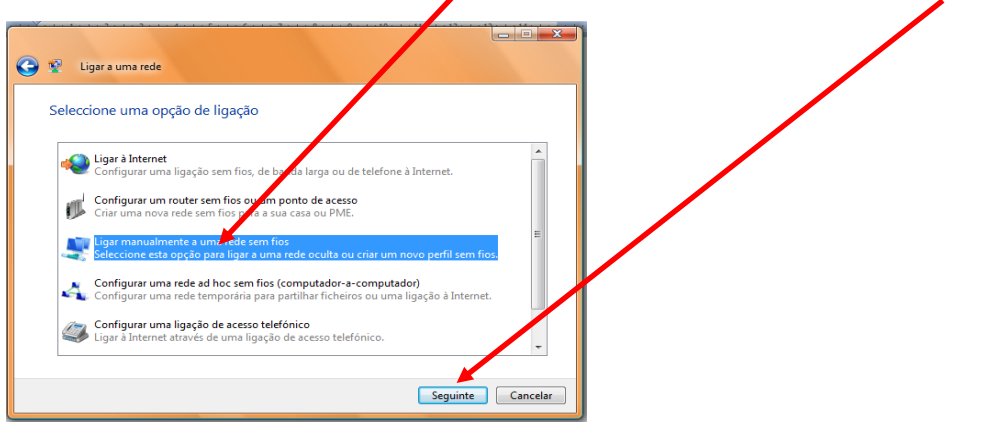

Nesta janela:

Defina o **Nome de Rede** (No caso da nossa escola "**minedu**"). Seleccione a opção "**wpa2-enterprise"**  no tipo de segurança,

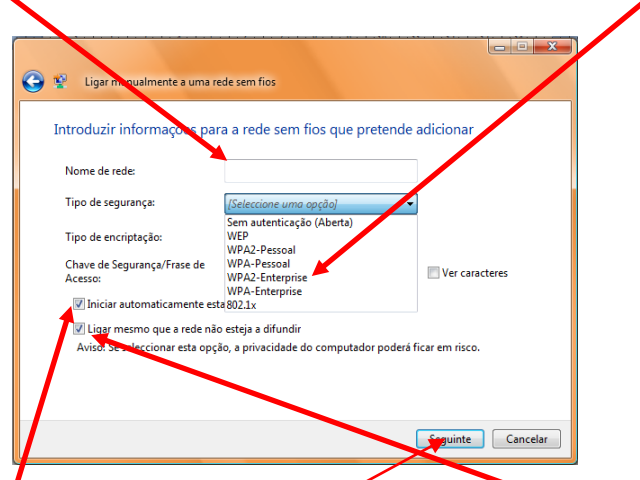

Coloque um visto em "**Iniciar automaticamente esta ligação"** e "**ligar mesmo que a rede não esteja a difundir"**. Clique em **"Seguinte"**

Nesta nova janela. Clique na opção "**Alterar as definições da ligação".**

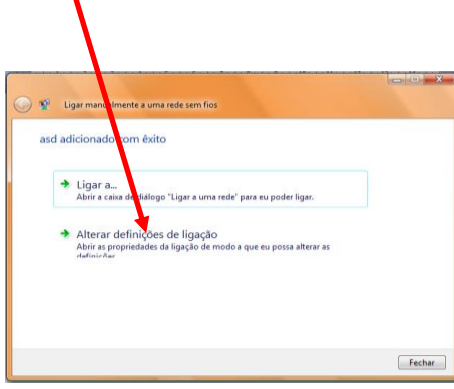

Na janela seguinte seleccione o separador "**Segurança**". Escolha o método de autenticação "**EAP protegido (PEAP)**." Depois clique em "**Definições"** do método de autenticação**.**

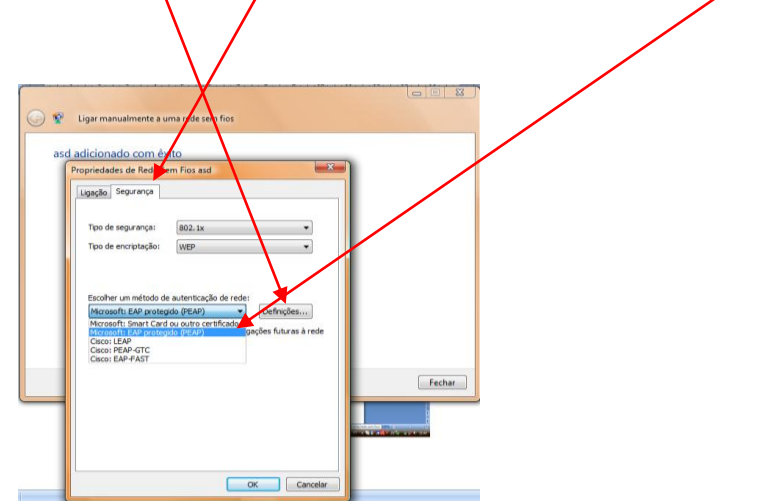

De seguida desmarque (retire o visto) da opção "**Validar certificado do servidor".** Depois clique no botão **"configurar"** s de EAP pr lecer a linacão  $Fechar$ **D** Cancelar

Nesta janela, desmarque (retire o visto) a opção **"Utilizar automaticamente...").**

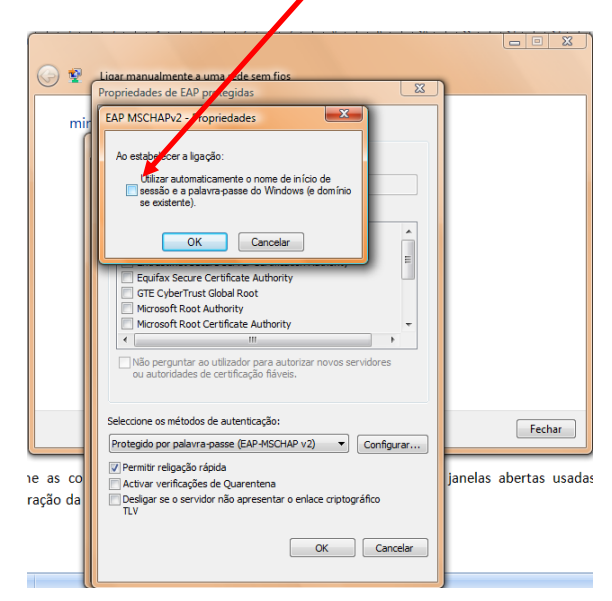

Finalmente vá confirmando com **"Ok"** nas em todas as janelas seguintes.

Caso tenha desactivado algum software que estivesse a bloquear o processo de autenticação (antivírus e firewalls), deve reactiva-los agora.

O Windows pesquisa a rede configurada e ao detecta-la pede os dados de autenticação.

## **Faça duplo clique neste balão de mensagem.**

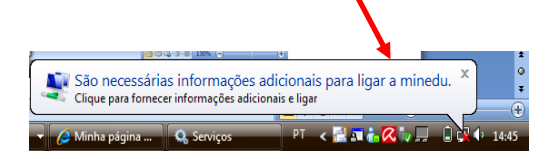

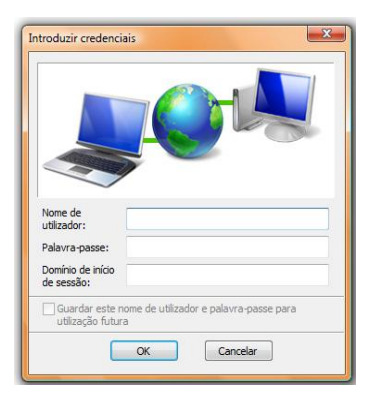

Agora introduza o seu "Nome de utilizador", que na nossa escola é o seguinte: **prfxxx** (onde os XXX correspondem ao seu número de processo administrativo) e a Palavra-passe , no nosso caso: **Esvxxx** ( Onde xxx corresponde aos últimos quatro dígitos do seu BI). Tenha em atenção o uso de letras maiúsculas e minúsculas de acordo com o indicado !!! Clique **OK**.

*Estas credenciais são apenas para a autenticação nos portáteis. Não são para utilizar nos computadores das salas de aulas.*

É possível que o seu sistema operativo lhe solicite a repetição das credenciais várias vezes, este procedimento é perfeitamente normal.

Estando concluído o processo deverá conseguir visualizar o seguinte Ícone.

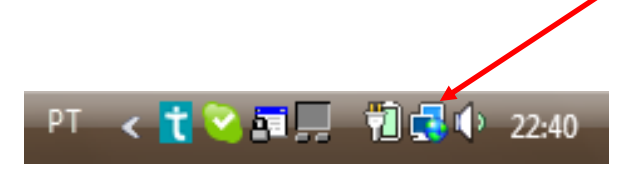

CONFIGURAÇÃO DO WINDOWS XP SP3

Nota: **Só é possível a configurações com este sistema operativo, desde que disponha da versão Service Pack 3.**

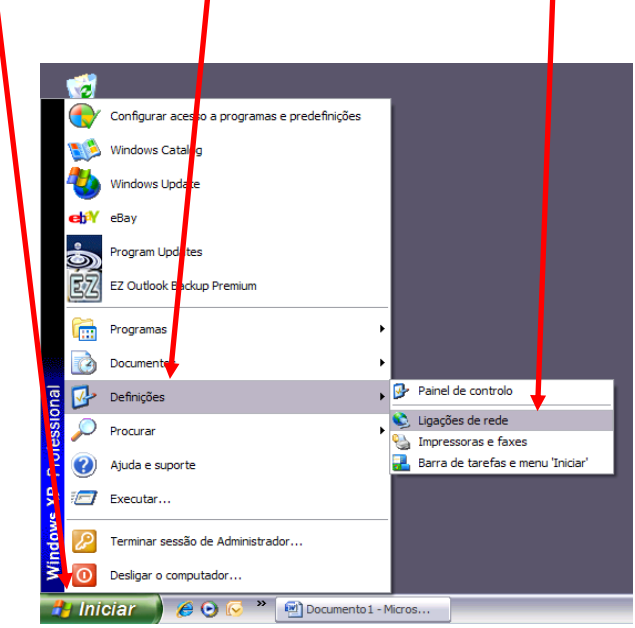

No menu **Iniciar**, clique em **Definições** e depois em **ligações de rede.** 

Abra as **Propriedades** da ligação, clicando na interface pretendida com o botão do lado direito do rato:

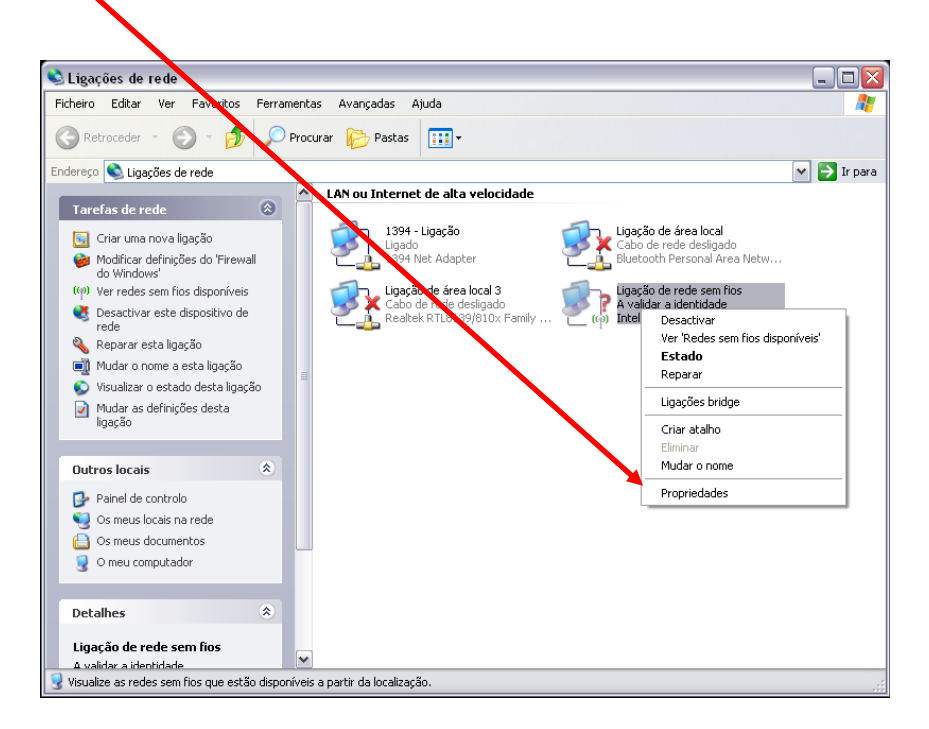

Clique no separador **"Redes sem fios"** Marque a opção **"Utilizar o windows para …"**

Clique em "Adicionar" para adicionar uma nova pede sem fios à lista de redes pré definidas.

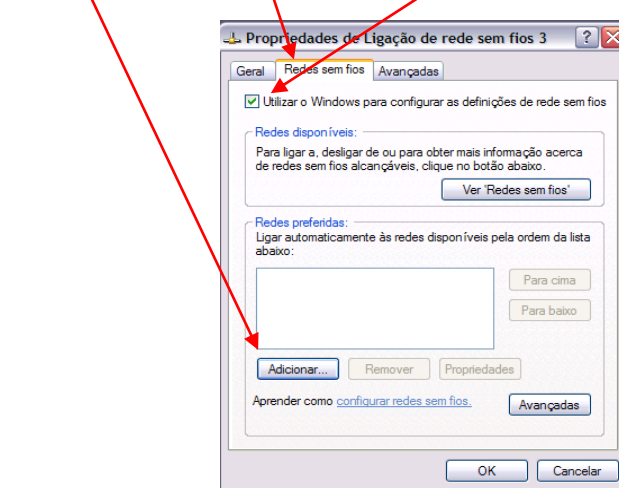

No separador associação defina o SSID da rede (minedu). Escolha a autenticação<sup>1</sup> de dados usada na rede e a encriptação de dados.

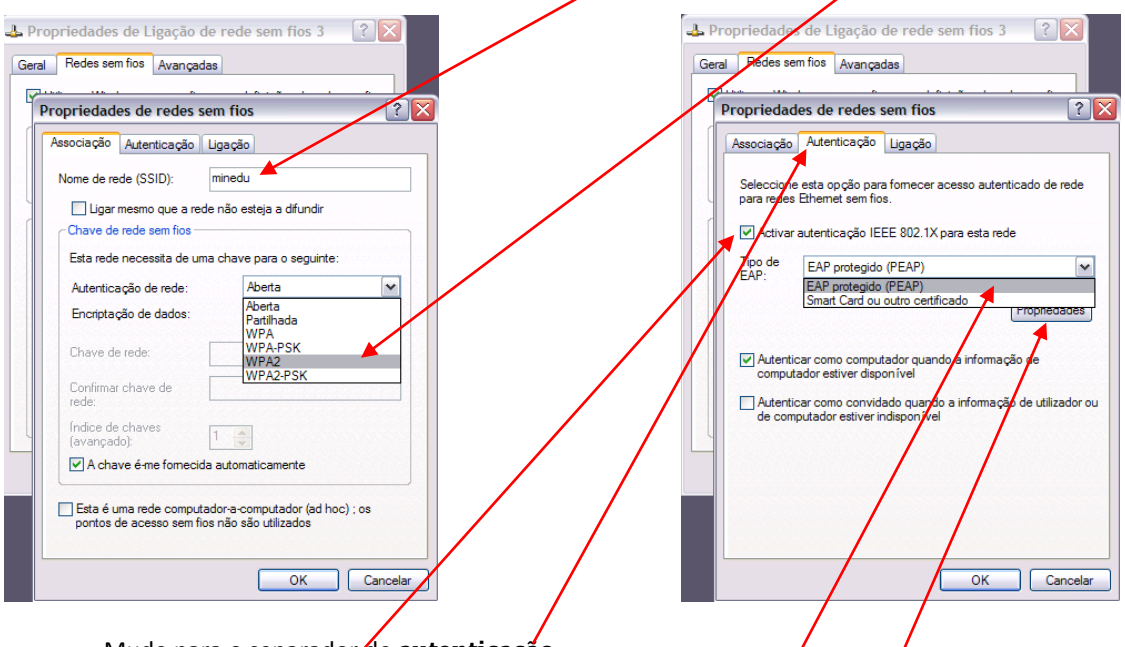

Mude para o separador de **autenticação**.

1

Active a autenticação "**IEEE802.1X**." Mude o tipo de EAP para "**EAP protegido(PEAP)"**. Garanta que as duas opções estão configuradas como demonstra a figura. Agora vai retirar o pedido de certificado do servidor, para tal, clique e **"Propriedades".**

 $^{1}$  Na eventualidade de não resultar com o protocolo wpa2, tente novamente com o protocolo wpa.

E agora desmarque a opção "**Validar certificado do servidor"**, de acordo com a figura ao lado. Desactivar a opção de ligação rápida "*Permitir religação rápida*". De seguida clique em **"configurar".**

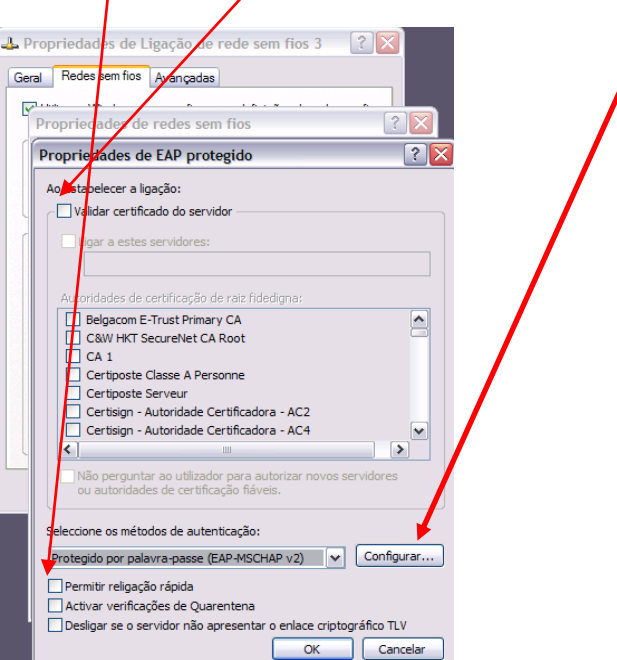

Nesta janela, desmarque (retire o visto) a opção **"Utilizar automaticamente...").**

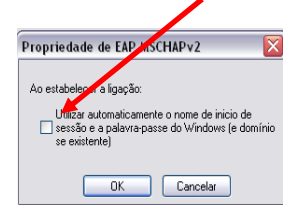

Finalmente vá confirmando com **"Ok"** nas em todas as janelas seguintes.

Agora o Windows pesquisa a rede configurada e ao detecta-la pede os dados de autenticação. Clique na mensagem que pede as credenciais.

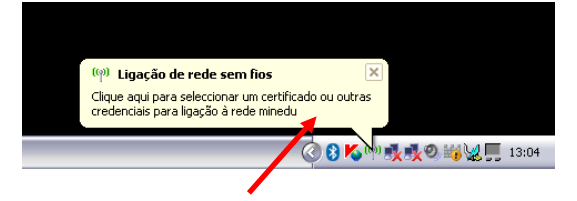

**Faça duplo clique neste balão de mensagem.**

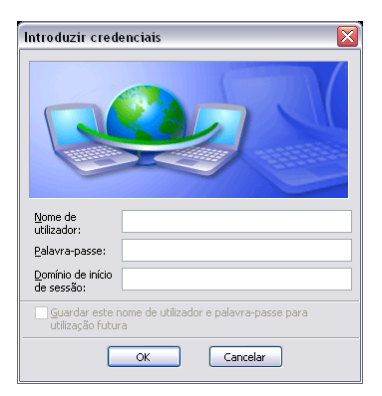

Agora introduza o seu "Nome de utilizador", que na nossa escola é o seguinte: **prfxxx** (onde os XXX correspondem ao seu número de processo administrativo) e a Palavra-passe , no nosso caso: **Esvxxxx** (onde xxxx corresponde aos últimos quatro dígitos do seu BI). Tenha em atenção o uso de letras maiúsculas e minúsculas de acordo com o indicado !!! Clique **OK**.

É possível que o seu sistema operativo lhe solicite a repetição das credenciais várias vezes, este procedimento é perfeitamente normal.

Estando concluído o processo deverá conseguir visualizar o seguinte Ícone.

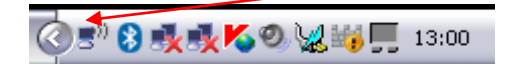

Produzido pela equipa PTE:

Fernando Coelho Eugénio Oliveira Adriano Monteiro